# Texas Medicaid & Healthcare Partnership

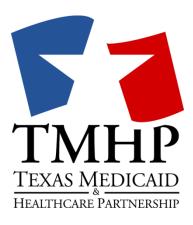

# STAR Kids MCO Training Manual TMHP Web Security and Permissions

October 2016

Version 1.0

## **Table Of Contents**

| 2  |
|----|
|    |
| 2  |
| 2  |
| 3  |
| 3  |
| 3  |
| 4  |
| 8  |
| 10 |
| 12 |
| 14 |
| 15 |
| 17 |
|    |

#### Introduction

The Texas Medicaid & Healthcare Partnership (TMHP) website at www.tmhp.com is a valuable resource that stores banner messages, bulletins, manuals, and other reference materials. MCOs enrolled in Medicaid Managed Care Programs can access the following features on TMHP.com: Power Search, Letter Search. Each MCO can create their own administrative account. These administrative accounts for each MCO will have the responsibility of administering access to additional users, the addition of new users to the site and user permissions. The secure pages that the MCOs will access contain Protected Health Information (PHI) linked to their MCO plan code.

## Background

Children and young adults with disabilities currently receive Medicaid services through the STAR+PLUS managed care program or traditional Fee-for-Service (FFS) Medicaid. Senate Bill 7, 83rd Texas Legislature, Regular Session, 2013, directed HHSC to establish a mandatory, capitated STAR Kids managed care program tailored to provide Medicaid benefits to individuals with disabilities under the age of twenty-one (21). The intent of the STAR Kids program is to improve coordination of care, access to care, health outcomes, and quality of care, with an operational effective date of November 1, 2016.

All MCOs participating in STAR Kids will provide a standardized care needs assessment that is comprehensive, holistic, consumer-directed, evidence-based, and takes into consideration social and medical issues, for purposes of prioritizing the recipient's needs that threaten independent living. All questions included in the STAR Kids SAI are being developed by HHSC in partnership with Texas A&M University.

Upon implementation of Phase 0 and 1 of this project, The TMHP Portal will provide STAR Kids and STAR Health MCOs the capability to view SK-SAI form data and communicate status changes; Medicaid eligibility; MN approval/denial and RUG levels.

# **MCO Administrator Responsibilities**

MCOs utilizing the secure functions of the TMHP website to access PHI are initially required to assign at least one MCO administrator to manage all of their user accounts and permissions associated with their Contract number. An *administrator* is defined as an individual or management-level employee assigned by an MCO. Each MCO administrator has the responsibility of controlling access to PHI. Other responsibilities include:

- Control user activity by assigning right permissions to individual users.
- Assign or remove users as administrators when necessary
- Create or delete regular users

# **General User Responsibilities**

Every user has the following responsibilities:

- Informing the administrator when access is required
- Informing the administrator when access is no longer required
- Maintaining the privacy and security of all health care information

# **Functionality Available to MCO Standard Users**

All usernames have a My Account page that can be found by clicking the **My Account** link in the top menu bar of any page.

#### TMHP.com Home Page Menu Bar: My Account

The My Account page indicates what each username can access and what functions can be performed to manage the account. MCO administrators have additional options to choose from that standard users will not see.

#### My Account page for Administrator

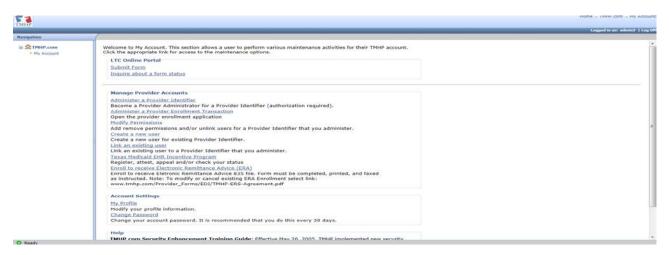

#### **User Account Creation**

#### **MCO Admin Account Creation**

If you are new STAR Kids MCO trying to get access to LTC Online Portal for first time, then please follow the step by Step instructions below, else SKIP to Page 12 (Link an existing user and assign permissions).

1. Login to www.Tmhp.com and Click on the 'Providers 'Text highlighted above in red

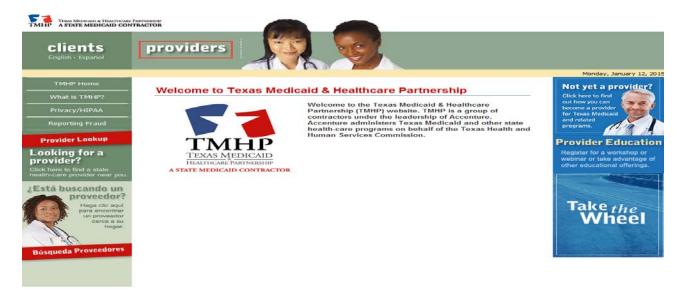

2. Click on the 'Long Term Care' Tab and 'I Would like to' highlighted in red

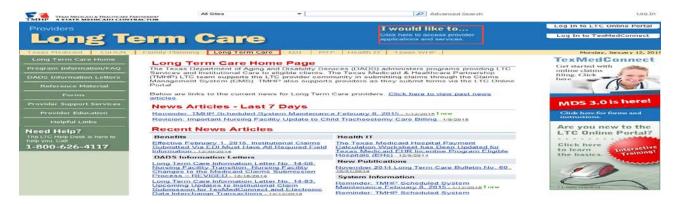

Click on the 'Activate my account' hyperlink

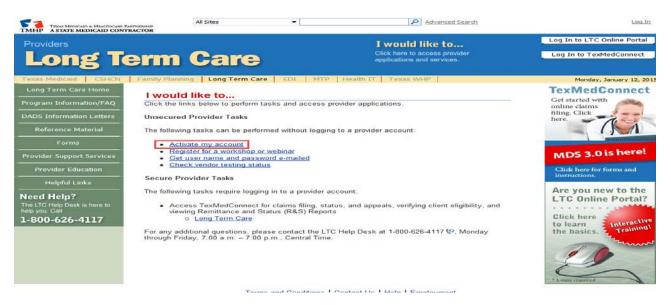

4. The Account Activation Page is launched.

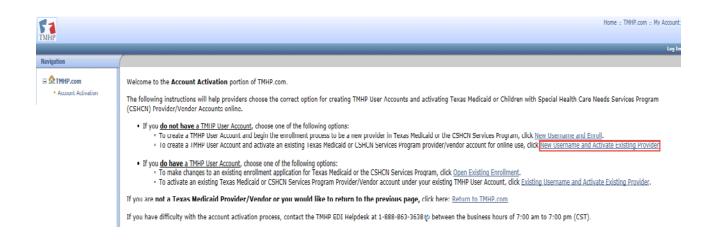

5. Click Hyperlink 'New Username and Activate Existing Provider'

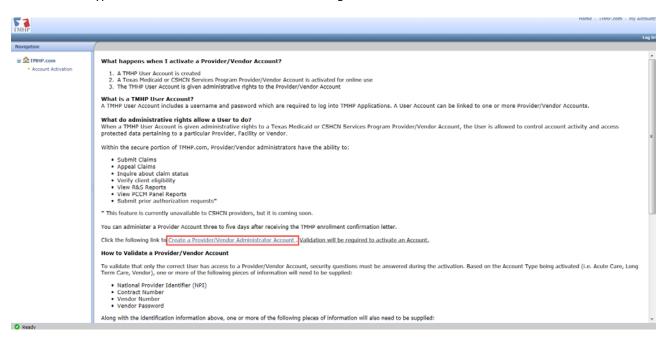

Click Hyperlink 'Create a Provider / Vendor Administrator Account'

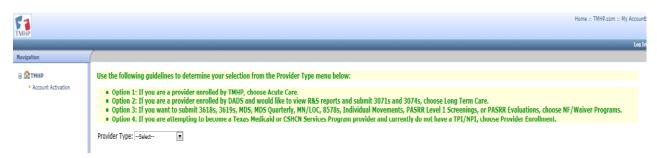

7. Select 'Provider Type' as 'NF/Waiver Programs'

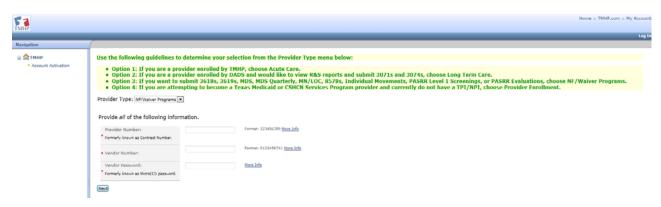

- 8. Enter the below information in the respective fields
  - a) Provider Number
  - b) Vendor Number
  - c) Vendor Password

# STAR Kids MCO

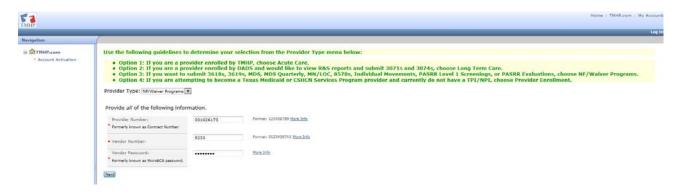

9. Click 'Next' Hyperlink.

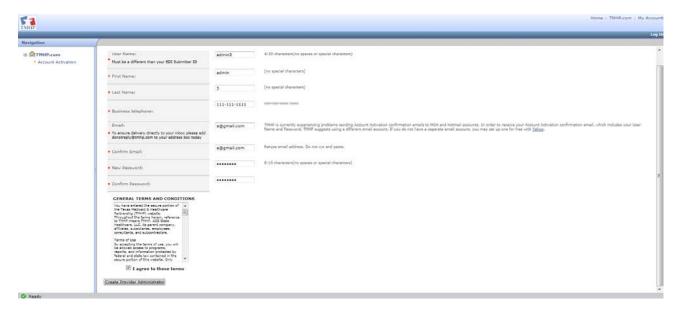

- 10. Enter all the required details in respective fields.
  - a) Check the checkbox 'I agree to these terms'
  - b) Click Hyperlink 'Create Provider Administrator'

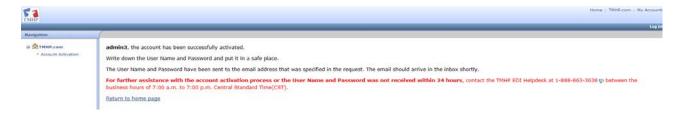

#### **Link NPI/Provider Number to Admin Account**

The current administrator can associate the provider contract number from the My Account page .

1. Click Login Button and Login as admin user and go to "My Account' Hyperlink

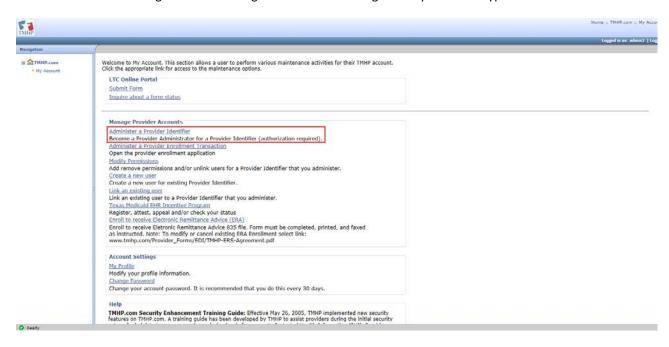

2. Click hyperlink 'Administer a Provider Identifier'

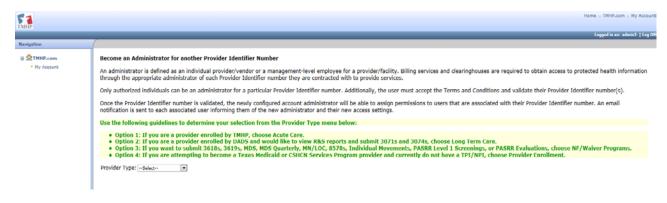

2. Select 'Provider Type' as 'NF/Waiver Programs'

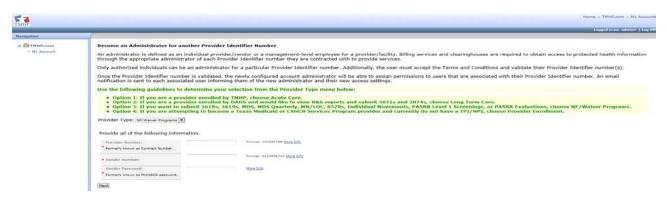

- 3. Enter the below information in the respective fields
  - a) Provider Number
  - b) Vendor Number
  - c) Vendor Password

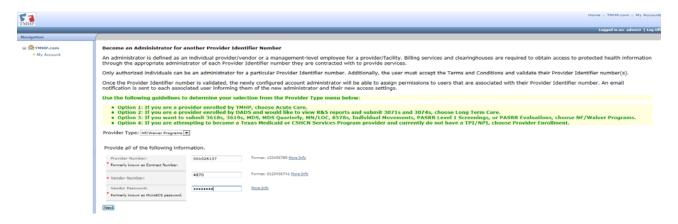

4. Click 'Next' Hyperlink

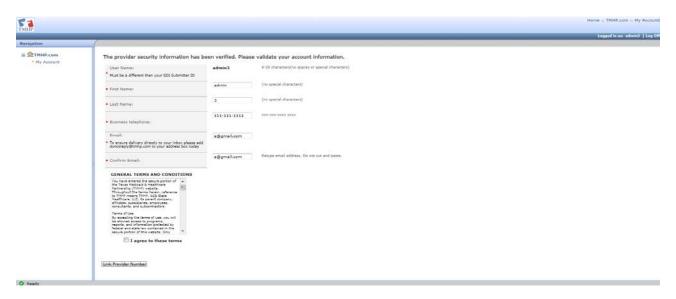

- 5. Enter all required details in respective fields
  - a) Check the checkbox 'I agree to these terms'
  - b) Click Hyperlink 'Link Provider Number'

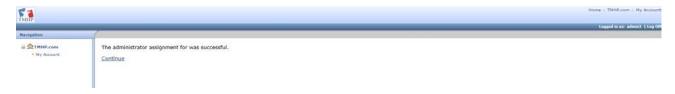

6. The Provider NPI is linked successfully.

#### Create a User

The administrator can create new users or link existing users from the My Account page. The administrator can choose the Vendor/Contract Number for which they want to grant access.

1. Login as admin user and go to "My Account' Hyperlink

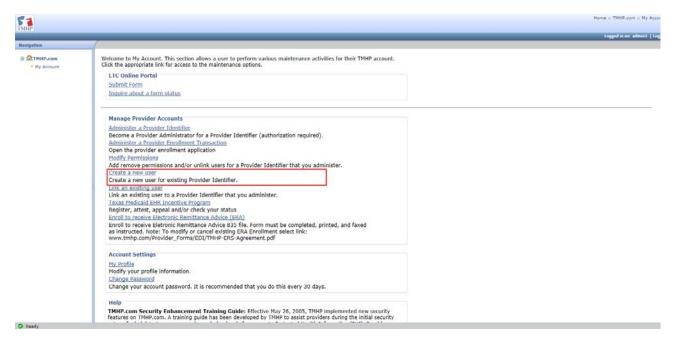

2. Click on 'Create a new user' Hyperlink

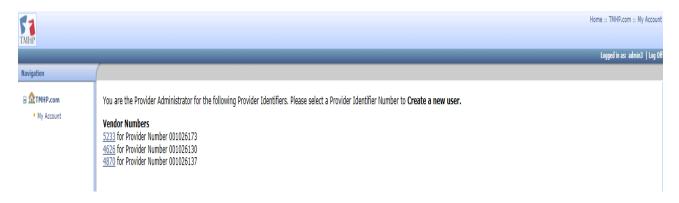

3. Click on 'Vendor number' (NF Vendor Number)Hyperlink for which you need to create a new user. Enter all required details in the respective fields.

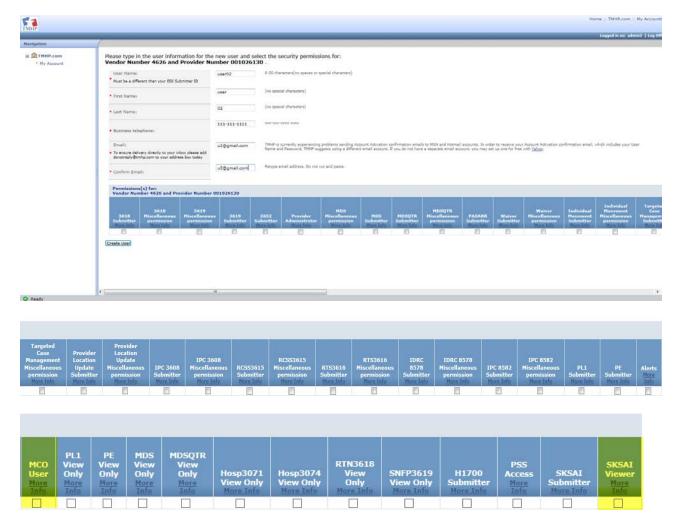

- 4. Check the Below Permissions as shown below to create a strictly MCO User.
  - a. MCO User
  - b. SKSAI Viewer

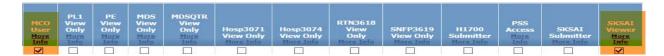

5. Click 'Create User' Button

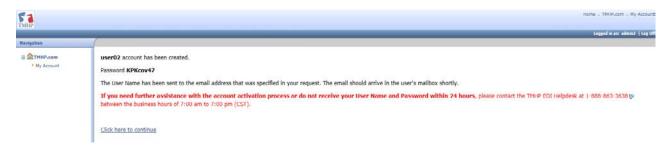

6. The username and password for the strictly MCO user is displayed.

# **Link an Existing User and Assign Permissions**

If you are MCO Admin user and need to provide SK-SAI view permissions to users then please follow the instructions below.

1. Login as admin user and go to "My Account' Hyperlink

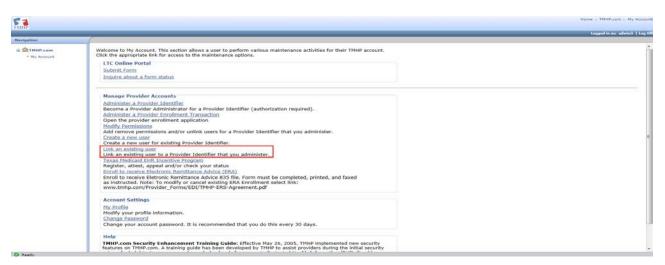

2. Click 'Link an existing user' hyperlink

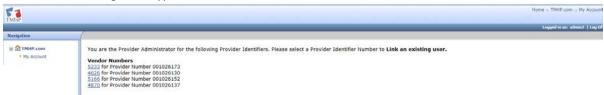

3. Click on 'Vendor number' (NF Vendor Number)Hyperlink which you need to link to existing user.

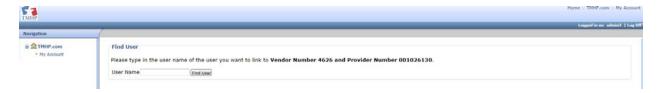

4. Enter the name of the user to which the new vendor number has to be linked

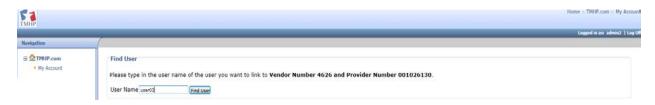

5. Click 'Find User' Button

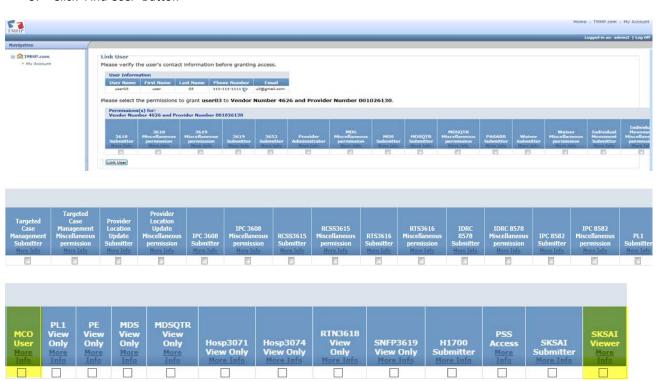

- 6. Check the Below Permissions as shown for NF Vendor Number.
  - a. MCO User
  - b. SKSAI Viewer

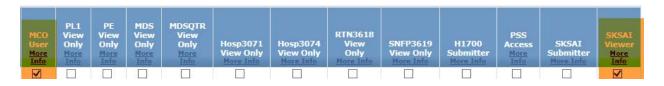

7. Click 'Link user' Button

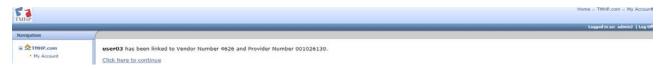

8. User associate with MCO and non MCO contract number is created successfully.

## **Modify Permissions of existing user**

1. Login as admin user and go to "My Account' Hyperlink

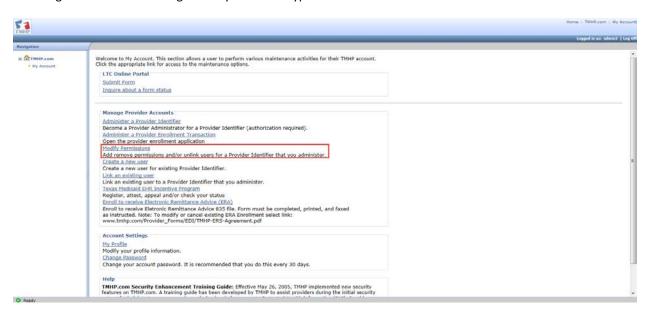

2. Click 'Modify permissions' Hyperlink

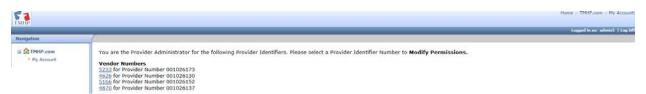

3. Click on any 'Vendor Number' Hyperlink whose permissions associated to user needs to be modified.

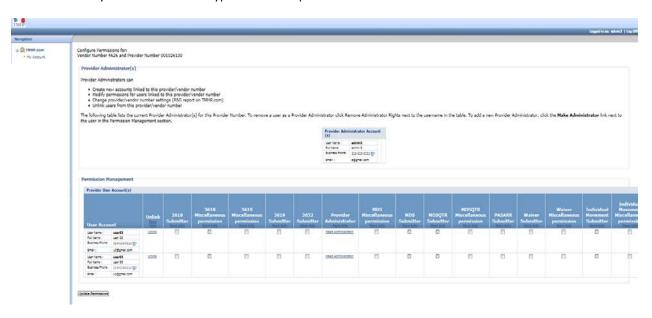

4. Check/Uncheck the permissions and Click 'Update permissions' button.

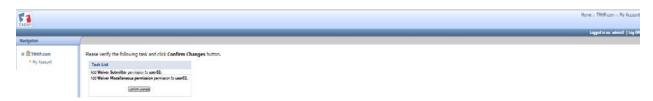

5. Click 'Confirm Changes' button. The permissions of the user has been modified.

#### **Add Administrative Users**

Multiple administrators are allowed per Vendor/Contract Number. The first administrator to be activated for a plan code account can add new web users to the plan code, grant or remove feature rights to those users and also grant or remove administrator rights for current users associated with the Vendor/Contract Number. To make an existing user an additional administrator for a plan code, the current administrator must click the 'Make Administrator' hyperlink for the selected user's name. To remove administrator permissions for a user, uncheck the 'Remove Administrator Rights' hyperlink next to the selected user's name. Users whose administrator permissions are removed will retain the permissions of regular users for that vendor/contract number.

1. Login as admin user and go to "My Account' Hyperlink

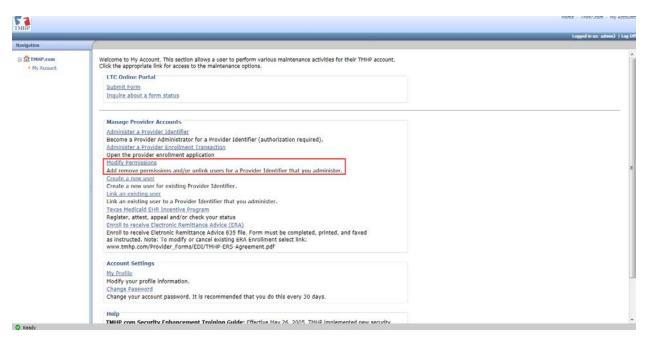

Click 'Modify permissions' Hyperlink

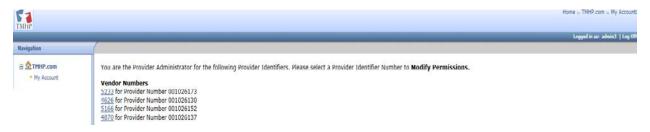

3. Click on any 'Vendor Number' Hyperlink whose permissions associated to user needs to be modified.

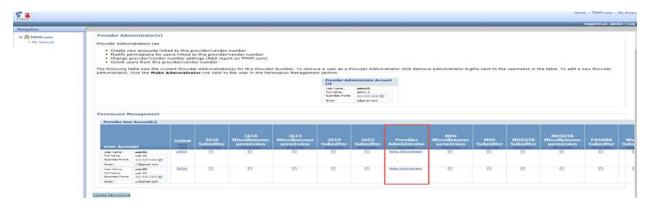

4. Click on 'Make Administrator' Hyperlink for the user whose permission needs to be modified.

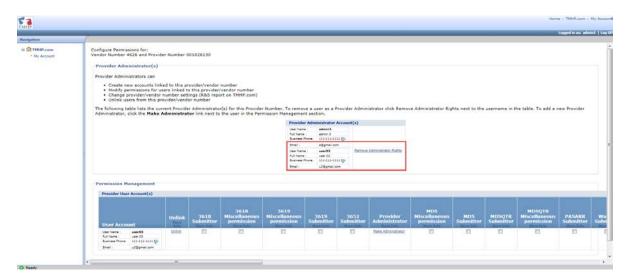

# **Remove Administrative Rights**

5. To Remove administrator rights, Click on 'Remove Administrator Rights' Hyperlink for the user whose permission needs to be modified.

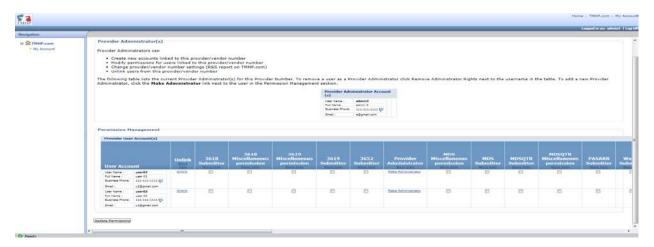

# Disassociate Contract/Vendor Number from a User

Disassociating a contract/vendor number from user will grant or remove rights of that user to any clients currently associated to the vendor/contract number.

To remove contract/vendor number association from a current user, an administrator for a plan code can click **Unlink** next to the selected user name. All associations between that user and the particular contract/vendor that is being administered at the time will be removed.

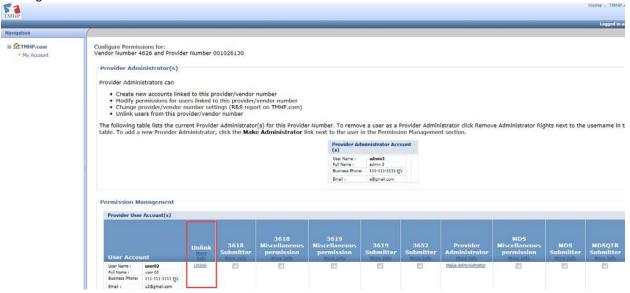